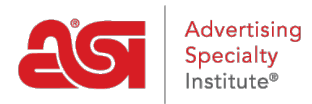

[Soporte de Producto](https://kb.asicentral.com/es-ES/kb) > [ESP Websites](https://kb.asicentral.com/es-ES/kb/esp-websites) > [Manage Site Content](https://kb.asicentral.com/es-ES/kb/manage-site-content) > [Borrar el caché del sitio web](https://kb.asicentral.com/es-ES/kb/articles/clearing-the-esp-website-cache) [de ESP](https://kb.asicentral.com/es-ES/kb/articles/clearing-the-esp-website-cache)

Borrar el caché del sitio web de ESP

Tamika C - 2019-03-19 - [Manage Site Content](https://kb.asicentral.com/es-ES/kb/manage-site-content)

Ocasionalmente, los sitios web de ESP deben actualizarse. Si va a agregar contenido, editar páginas, agregar o editar la navegación, o utilizar la biblioteca multimedia, pero se le redirige a la pantalla de inicio de sesión o no ve los cambios reflejados, hay pasos que puede seguir para actualizar el administrador.

## **Para borrar la caché de administración del sitio web de ESP:**

1. Vaya a la barra de direcciones y desplácese hasta el último carácter de la cadena

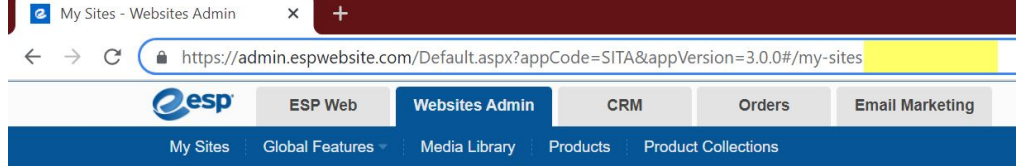

2. Pegue lo siguiente en la dirección al final:

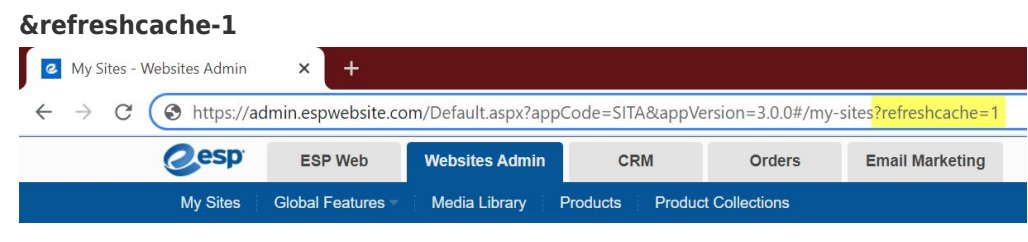

3. ¡Entrar!

## **Si usted está recibiendo reorientado a la pantalla de inicio de sesión:**

1. Vaya a la barra de direcciones y elimine toda la dirección web.

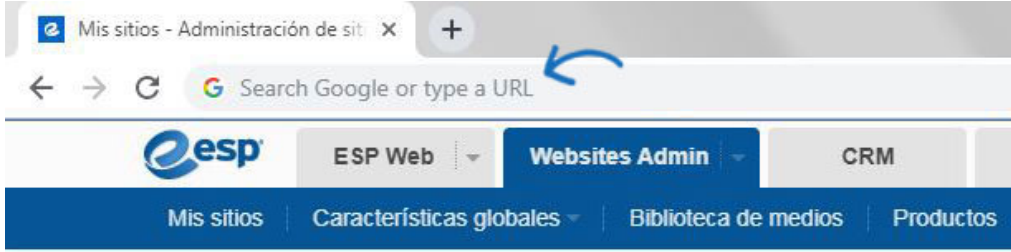

2. Copie el siguiente enlace y péguelo en la barra de direcciones en blanco:

**espweb.asicentral.com/Default.aspx?appCode=WESP&refreshcache=1**

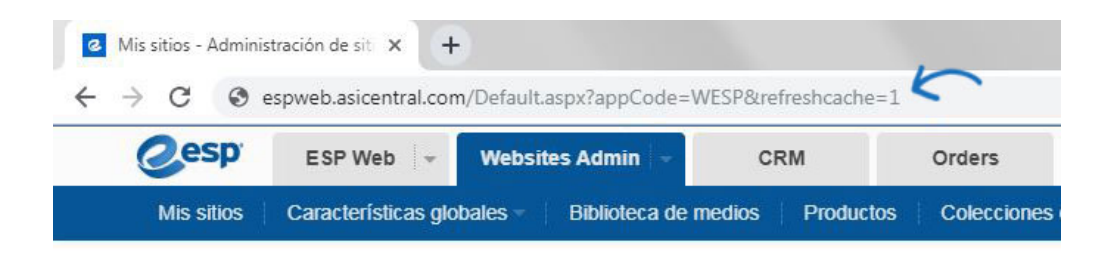